## **DUM č. 19 v sadě**

## **23. Inf-13 Bitmapová práce s fotografiemi**

Autor: Robert Havlásek

Datum: 15.06.2014

Ročník: 2B, 2A

Anotace DUMu: Corel PSP Photo X2 - připravená koláž pomocí označení s prolnutím Zdroje obrázků: vlastní tvorba autora (Robert Havlásek), http://commons.wikimedia.org/wiki/File:Skoda\_120\_L\_red\_front.jpg

Materiály jsou určeny pro bezplatné používání pro potřeby výuky a vzdělávání na všech typech škol a školských zařízení. Jakékoliv další využití podléhá autorskému zákonu.

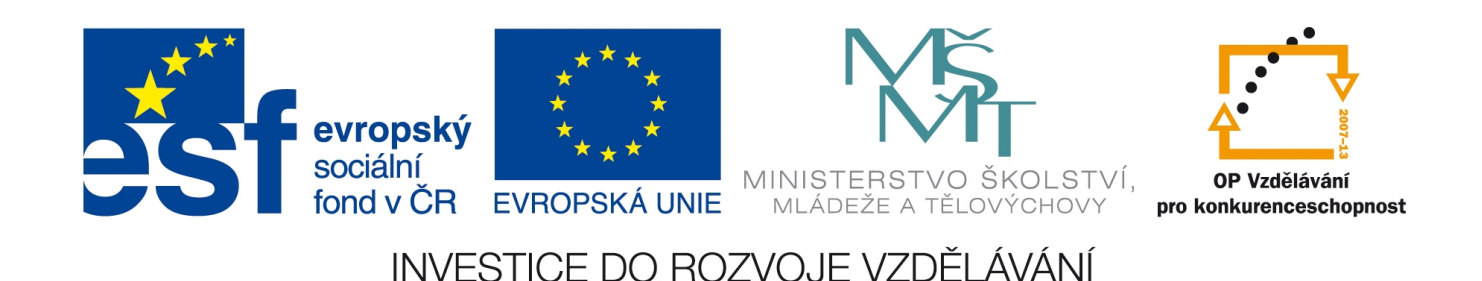

## **Corel PSP Photo X2 - připravená koláž pomocí označení s prolnutím**

Studenti dostanou přidělený jeden zdrojový objekt na podobném pozadí, jako je cílová fotografie, do níž jej budeme usazovat.

Zdrojový objekt není v drtivé většině případů ohraničen ostrou hranou, ale přechodem do pozadí – a tento přechod by měl přibližně vyplynout i do pozadí cílové fotografie. Například, máme-li červené auto vyfocené na trávě, při bližším pohledu vidíme:

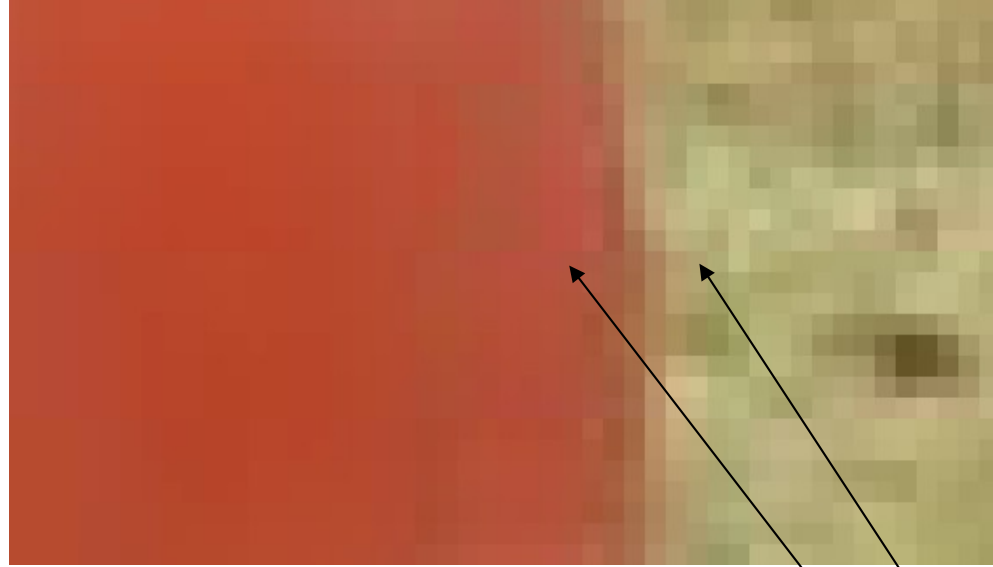

V tomto konkrétním případě má hranový přechod šíři cca 6 pixelů, cca odsud sem. Budeme-li jej umisťovat na podklad s jinou barvou (a zejména jinou světlostí), například na světle modrou oblohu, řízneme jej buď včetně přechodu (obr. vlevo) nebo téměř bez přechodu *(Pedagogická pozn.: Osobně používám termín "říznout do masa"…)* (obr. uprostřed). Tak či tak bude hrana působit nepřirozeně, protože se očekává přechod z červené do modré (lehce přiblížen na obr. vpravo) – ten budeme uměle vyrábět v následujícím DUMu č. 20.

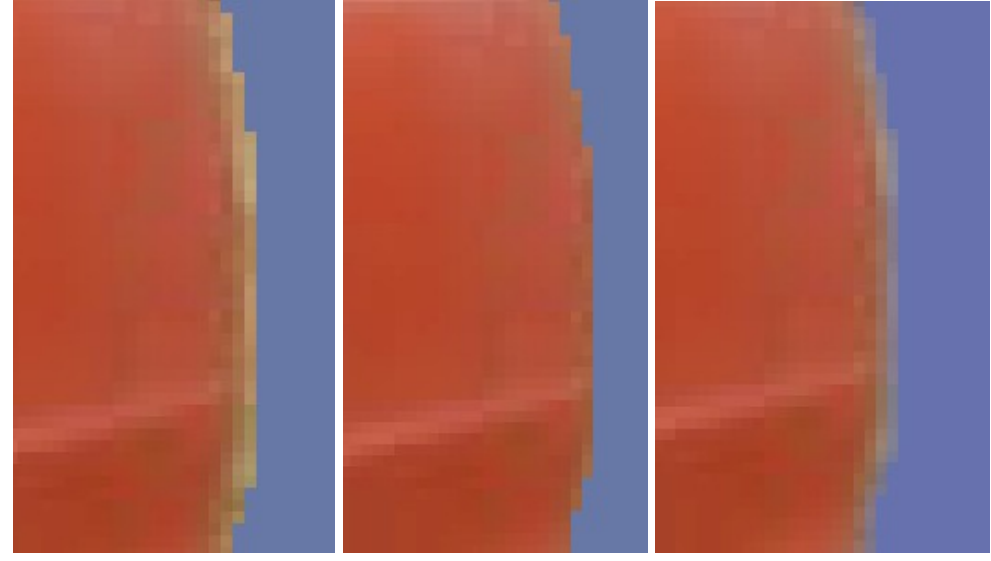

V tomto 19. DUMu dostanou studenti zadaný zdrojový objekt a cílový podklad podobných barev a světlostí, budou je pouze nuceni zmenšit, vodorovně převrátit a převrátit (+zbortit) jeho SPZ.

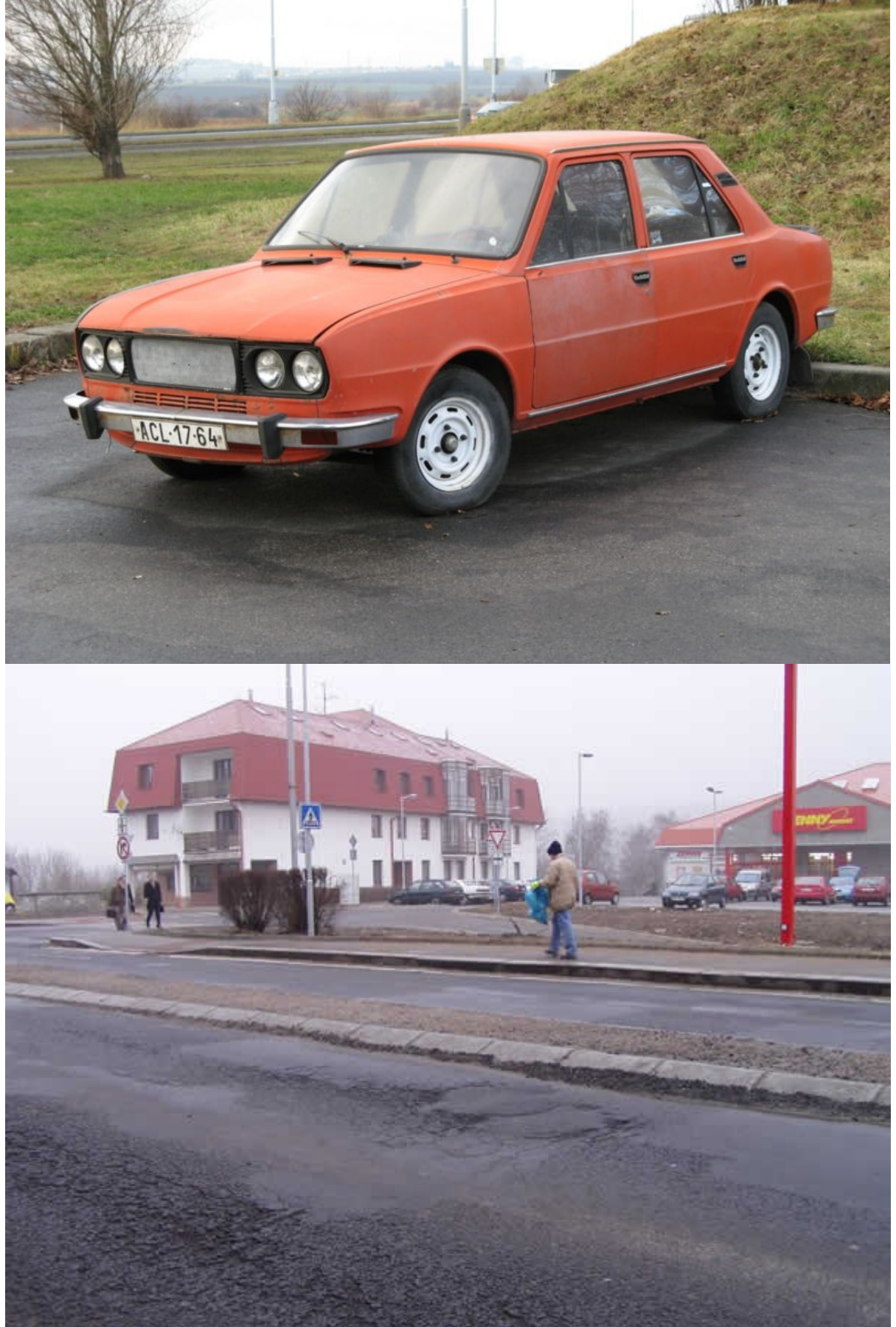

*Praktický úkol: Umístěte červené auto ze zadaného obrázku na silnici na druhý obrázek.*

Uveďme si celé očekávané řešení.

V Corel Paint Shop Pro Photo X2 otevřeme soubor s autem. Poměrně dlouho a precizně označujeme siluetu auta, nejlépe nástrojem Výběr od ruky, typem Inteligentní obrys či typem Od ruky – lze použít postup "označím nejprve nahrubo a pak přidávám a odebírám". Konkrétní míru prolnutí ponechám obvykle na studentech samotných – ideál je v různých částech označení používat prolnutí různě velké. Viz DUM č. 5 a č. 6.

Níže jsou uváděny obrázky s prolnutím širokým 1 pixel přidaným ex post pomocí menu Výběr-Upravit-Vnější/vnitřní prolnutí.

Stiskneme CTRL+C (odpovídá v menu volbě Úpravy-Kopírovat). Otevřeme druhý zadaný obrázek se silnicí.

Stiskneme CTRL+E (v menu položka Úpravy-Vložit jako nový výběr), vznikne:

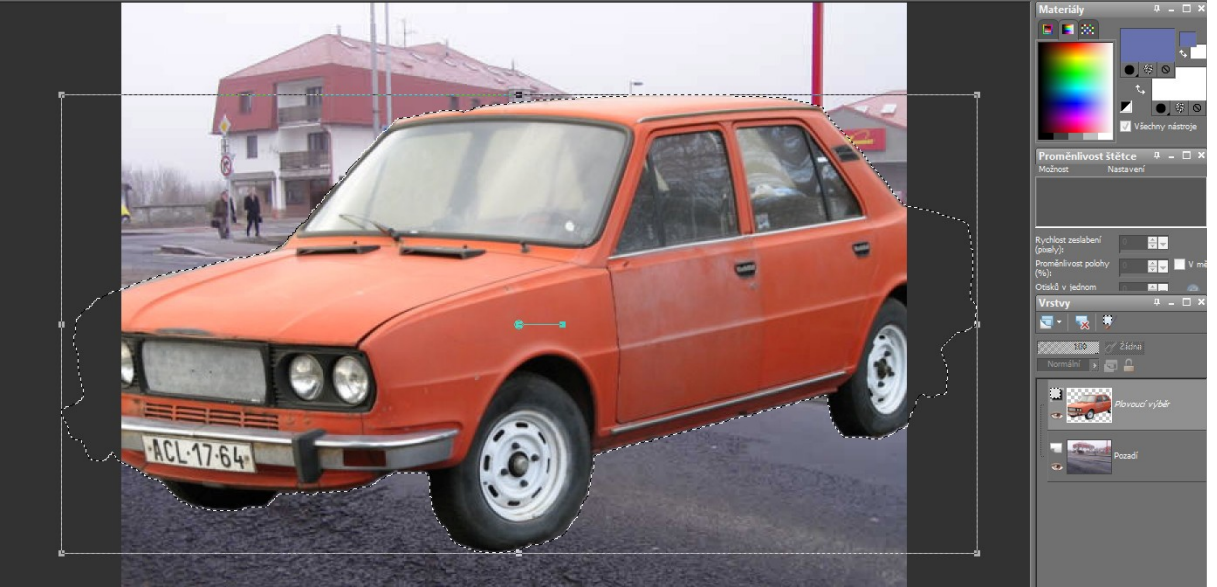

Občas mají studenti problém, že jim okraje vloženého výběru skončí mimo soubor s obrázkem silnice a výběr tudíž nejde uchopit za kraj a zmenšit (viz obr. vpravo). Vyplatí se před výše uváděným stiskem CTRL+E odzoomovat silnici tak, aby měla mírný šedý okraj.

Nástrojem **V** Výběr objektu (jenž je po vložení nového výběru předvolen) auto zmenšíme (tažením za tečku v rohu). Též je posuneme (tažením za vnitřek auta). Dále je vodorovně převrátíme (CTRL+M či v menu Obraz-Převrátit vodorovně). A též je lehce pootočíme (tažením za

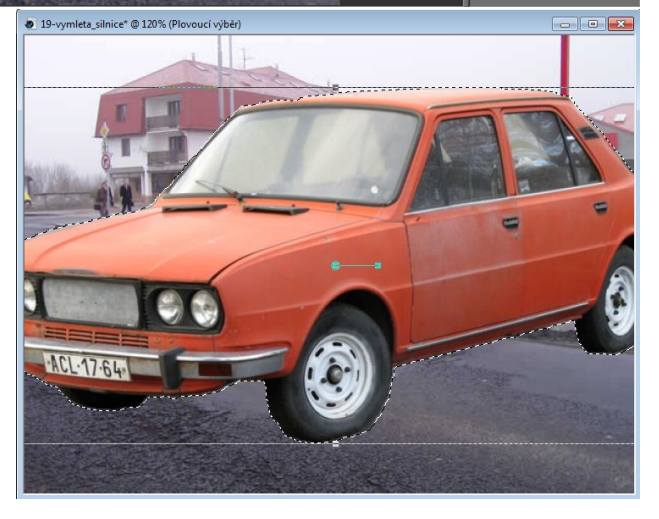

úsečku umístěnou poblíž středu výběru) – tato úsečka je poměrně krátká, zůstaneme-li kurzorem poblíž středu, otáčíme autem poměrně hrubě; není ale nikde psáno, že v průběhu otáčení nesmíme kurzorem poodjet dál od středu a manipulovat s otáčením jemněji.

Až jsme s umístěným výběrem spokojeni, převedeme jej do samostatné vrstvy – např. v menu Výběr-Vytvořit novou vrstvu z výběru.

Výběr můžeme poté zrušit (CTRL+D či v menu Výběr-Zrušit výběr).

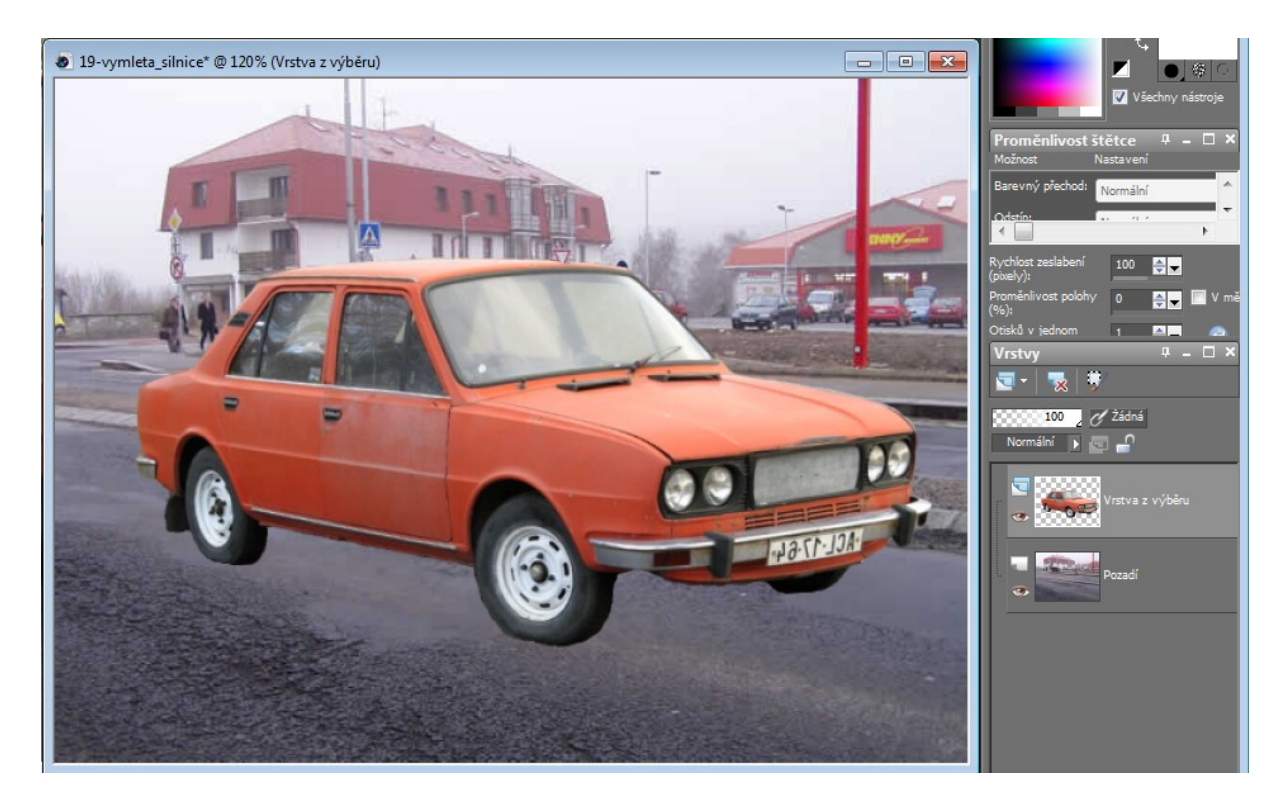

Nepříjemně ostrou hranu mezi spodní částí auta a silnicí lze zmírnit tím, že mezi auto a silnici přidáme stín (který byl i v původní fotografii, logicky, auto bez stínu vypadá hodně zvláštně). Přidat stín lze například aplikací vrstvy úprav Jas/kontrast (pravým tlačítkem na Pozadí, v kontextovém menu zvolíme Nová vrstva úprav-Jas/kontrast): jas posuneme na –100, kontrast ponecháme na 0. Vznikne vrstva úprav, která je celá bílá, vše se v ní tedy 100% aplikuje. Nástrojem  $\Box$  záplavová výplň ji vyplníme černou barvou a nástrojem  $\Box$  štětec s vhodným poloměrem (cca 100) a vhodnou tvrdostí (občas 20, občas 0) do ní bílou barvou kreslíme místa, kde se bude ztmavení (stín) na silnici aplikovat.

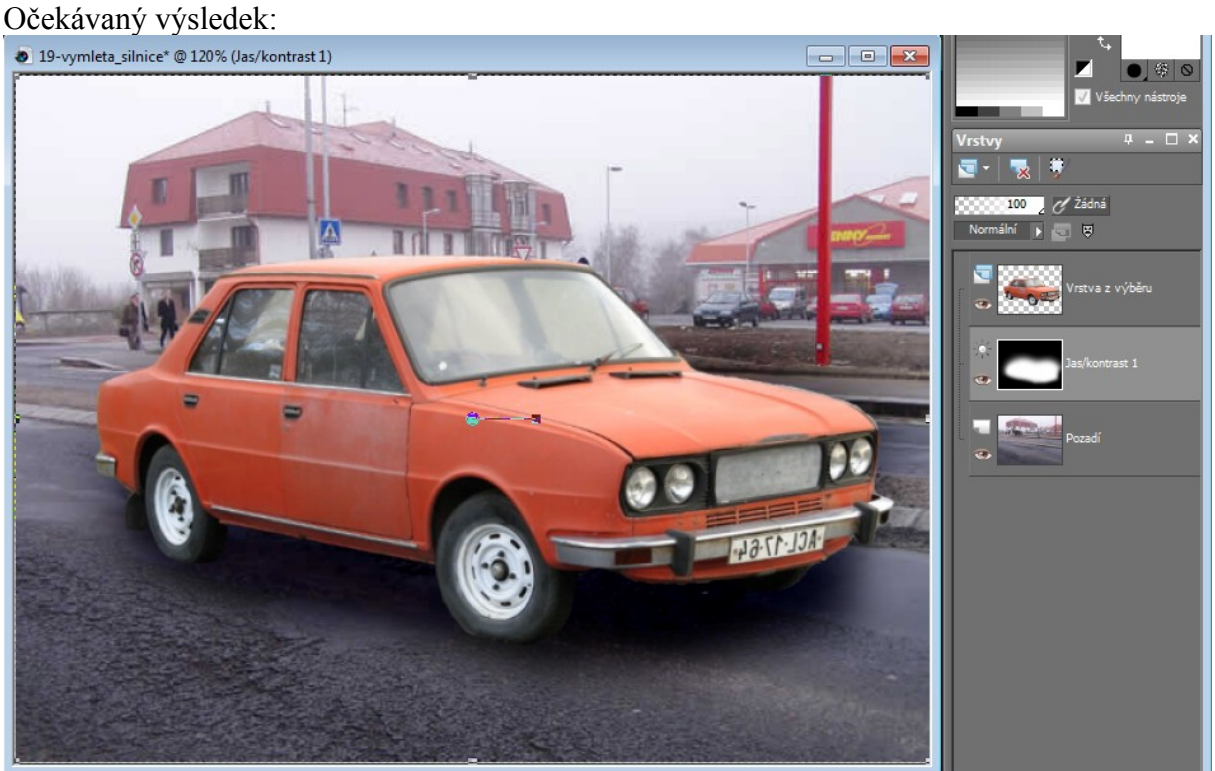

Zbývá drobnost – otočit SPZ, aby byla písmena a čísla správně orientovaná.

Celou SPZ označíme – nejlépe nástrojem Výběr od ruky, typem Od bodu k bodu, bez vyhlazování a bez prolnutí.

Stiskneme CTRL+C (či Úpravy-Kopírovat), poté CTRL+E (Úpravy-Vložit jako nový výběr). Tento výběr vodorovně převrátíme stiskem CTRL+M (či Obraz-Převrátit vodorovně). Máme tedy:

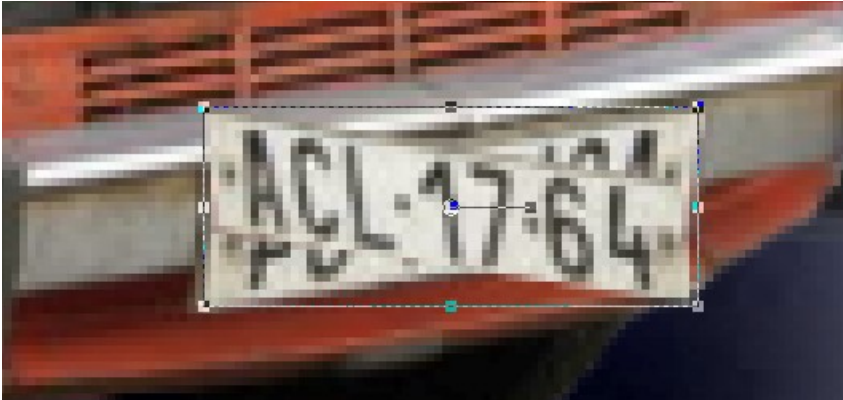

V nástroji **V** Výběr objektu lze jako Režim zvolit "Měřítko", "Zborcení", "Perspektiva" a "Volně", který kombinuje zborcení do strany a perspektivu a je tedy pro nás v danou chvíli nejvhodnější. Zvolíme tedy režim "Volně" a vhodnými posuny krajních teček zdeformujeme novou SPZ do tvaru původní SPZ.

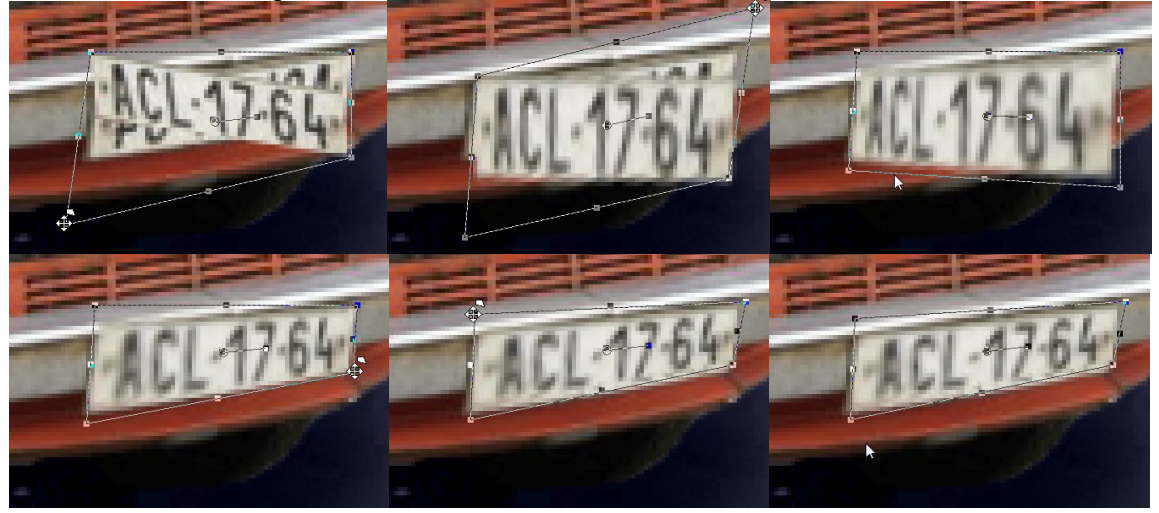

Čím víc studenti experimentují se zborcením, tím rozostřenější okraje budou mít písmena a čísla uvnitř SPZ. Doporučuji jim, aby, pokud se jim mikroposuny v rámci zborcení nepovedou, stiskli vždy CTRL+Z a raději je zkoušeli znovu, než aby je opravovali – nedochází tak k takovému množství překreslování.

Finálně z výběru vytvoříme vrstvu – např. v menu Výběr-Vytvořit novou vrstvu z výběru.